## **FAQs - Preguntas frecuentes**

# **Cómo organizar las ventanas para trabajar con BEDEC web y TCQ (y otros programas de presupuestos)**

Nuestra recomendación para trabajar con TCQ (u otros programas de presupuestos) y el Banco BEDEC web es hacerlo utilizando dos monitores a la vez:

- En un monitor colocar la ventana de TCQ
- En otro monitor colocar la ventana del navegador en la que se ha abierto el Banco BEDEC web

# **Trabajar con sólo un monitor**

Si sólo se dispone de un monitor, Windows 10 permite organizar las ventanas de forma muy cómoda y rápida, con sólo algunos atajos de teclado o movimientos de ratón.

En este caso, lo más recomendable es colocar los dos ventanas una al lado de la otra, ocupando cada una la mitad vertical de la pantalla. Como se muestra en la imagen siguiente:

#### $\pmb{\times}$

# **Organizar las ventanas con atajos de teclado**

Siga estas instrucciones:

- 1. Abra TCQ.
- 2. Seleccione la ventana de TCQ.
- 3. En el teclado, pulse la tecla con el icono de Windows y, sin soltarla, pulse la tecla de cursor derecha o izquierda, según en qué lado quiera colocar la ventana de TCQ.

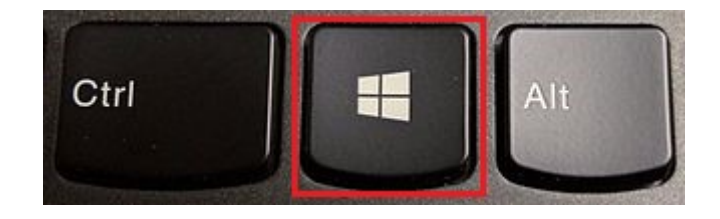

Al hacer esto, la ventana de TCQ automáticamente se colocará en el lado indicado de la pantalla, ocupando justo la mitad vertical.

- 4. Abra un [navegador web compatible](http://wiki.itec.cat/doku.php?id=faqs-preguntas-frecuentes:navegadores-compatibles-banco-bedec-web) y en él el Banco BEDEC web.
- 5. Seleccione la ventana del navegador.
- 6. Haga lo mismo que en el paso 3, pero hacia el otro lado.

Si tiene Windows 10 actualizado, hay una mejora en este proceso: al colocar una ventana de esta forma a uno de los lados, Windows automáticamente muestra una vista reducida de todas las demás ventanas abiertas, y sólo es necesario hacer clic en la que queremos usar para que se coloque automáticamente en la otra mitad de la pantalla.

# **Organizar las ventanas con movimientos del ratón**

Siga estas instrucciones:

- 1. Abra TCQ.
- 2. Seleccione la ventana de TCQ.
- 3. Haga clic con el botón izquierdo del ratón en la barra de título de la ventana de TCQ (la parte superior de la ventana) y, sin dejar de pulsar el botón del ratón, arrastre la ventana hasta el lado donde quiera colocarla. Verá que justo cuando el cursor llega al límite de la ventana se produce un destello. En ese momento deje de pulsar el botón del ratón y la ventana automáticamente se colocará en el lado elegido, ocupando justo la mitad vertical.
- 4. Abra un [navegador web compatible](http://wiki.itec.cat/doku.php?id=faqs-preguntas-frecuentes:navegadores-compatibles-banco-bedec-web) y en él el Banco BEDEC web.
- 5. Seleccione la ventana del navegador.
- 6. Haga lo mismo que en el paso 3, pero hacia el otro lado.

Si tiene Windows 10 actualizado, hay una mejora en este proceso: al colocar una ventana de esta forma a uno de los lados, Windows automáticamente muestra una vista reducida de todas las demás ventanas abiertas, y sólo es necesario hacer clic en la que queremos usar para que se coloque automáticamente en la otra mitad de la pantalla.

## **Relacionado**

- [Cómo usar TCQ con más de un monitor](http://wiki.itec.cat/doku.php?id=faqs-preguntas-frecuentes:usar-tcq-mas-un-monitor)
- [Navegadores compatibles con el Banco BEDEC web](http://wiki.itec.cat/doku.php?id=faqs-preguntas-frecuentes:navegadores-compatibles-banco-bedec-web)

## **Otras preguntas frecuentes**

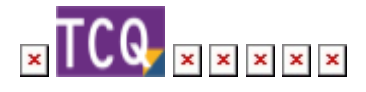

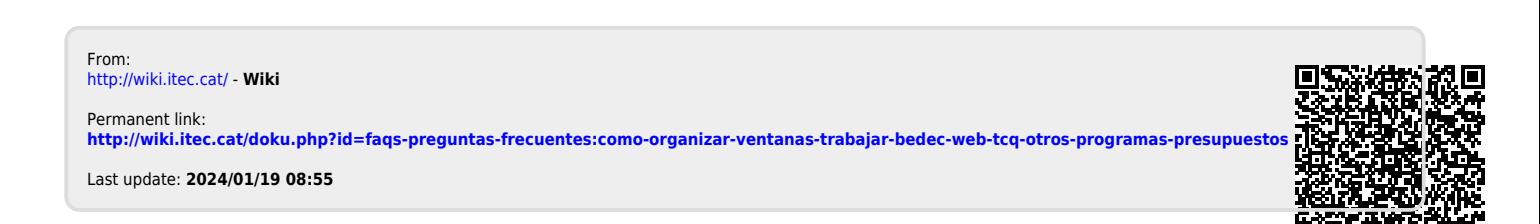